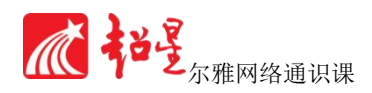

# 超星尔雅 通识课学生使用手册

(哈尔滨工业大学)

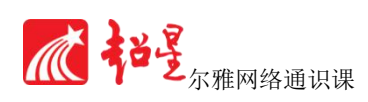

## 目录

<span id="page-1-0"></span>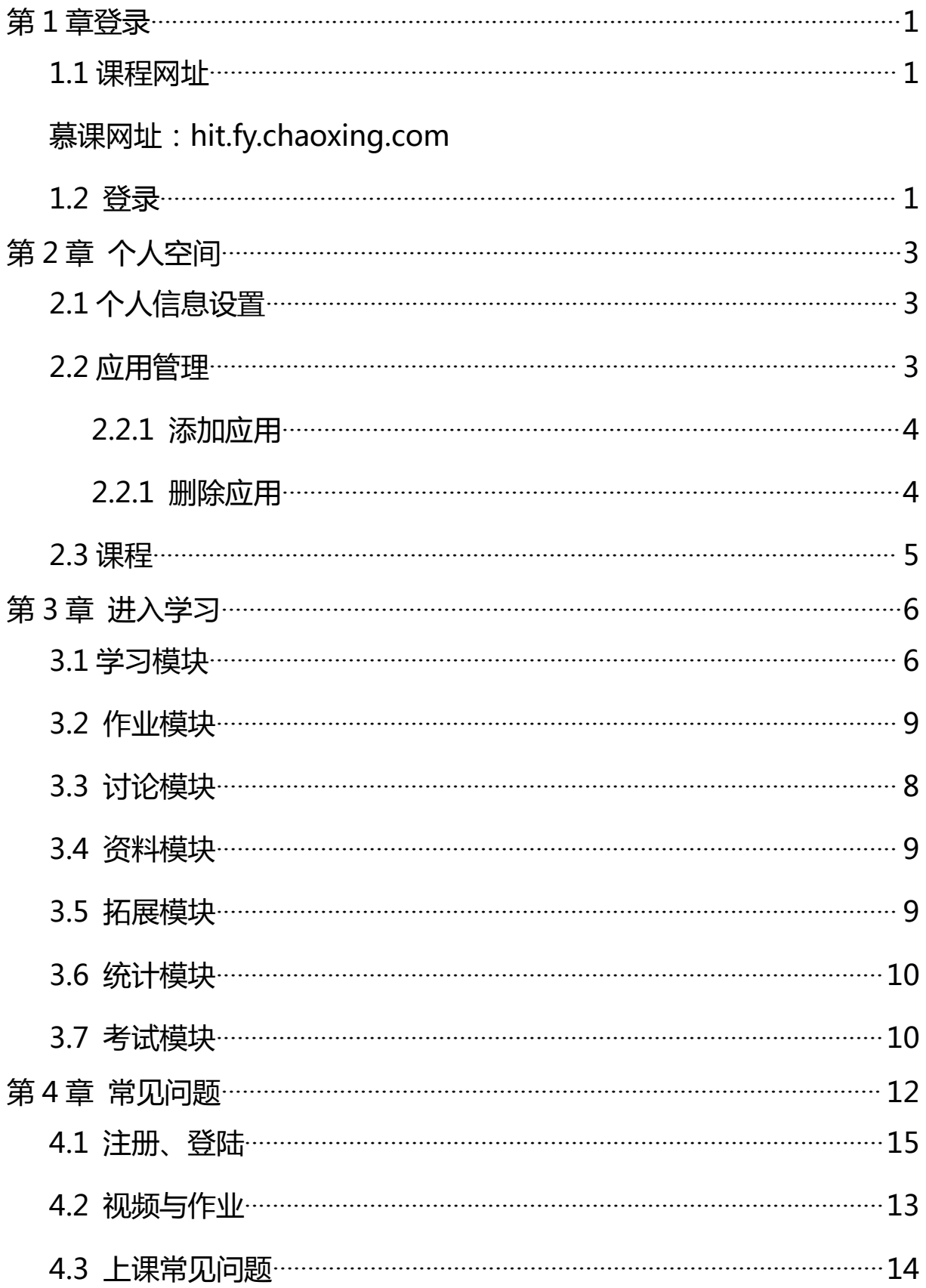

<span id="page-2-0"></span>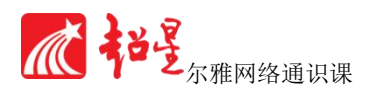

## 第 1 章登录

## **1.1 课程网址**

哈尔滨工业大学超星慕课网址:

# **hit.fy.chaoxing.com(建议使用火狐浏览器 登录)**

**学习时间:2017.3.13——2017.6.13**

**考试时间 2017.6.1——2017.6.13**

**完成 90%任务点可以参加考试 课程《大学国文下》王步高教授**

#### **1.2 登录**

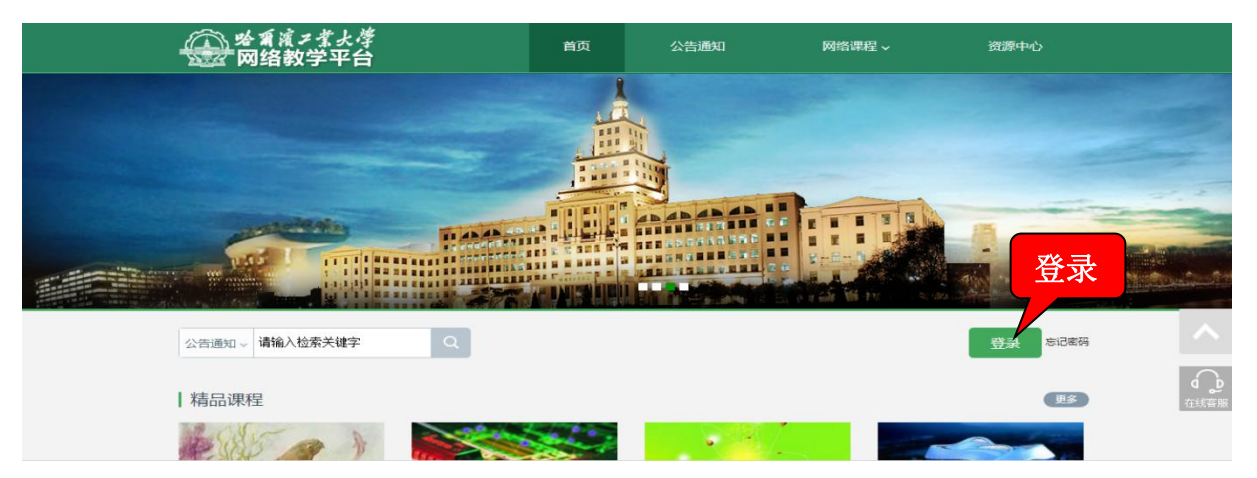

**登录账号:个人学号**

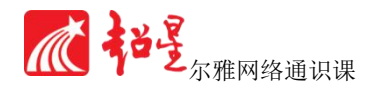

**登录密码:初始密码 123456(上学期学习过的密码是原来的密码, 如密码遗忘可以找在线课程重新设置,或者加入 qq 交流群:542324702 在里面提出,会与本地客服解决)**

**(1、登录后密码自己进行更改。2、首次登陆,按照要求绑定个人有 效邮箱号和手机号。便于密码遗忘后找回,和使用手机 APP 学习与接收课 程相关信息。使用手机学习的同学请扫"页面网站二维码"如下所示)**

根据提示填入登录信息

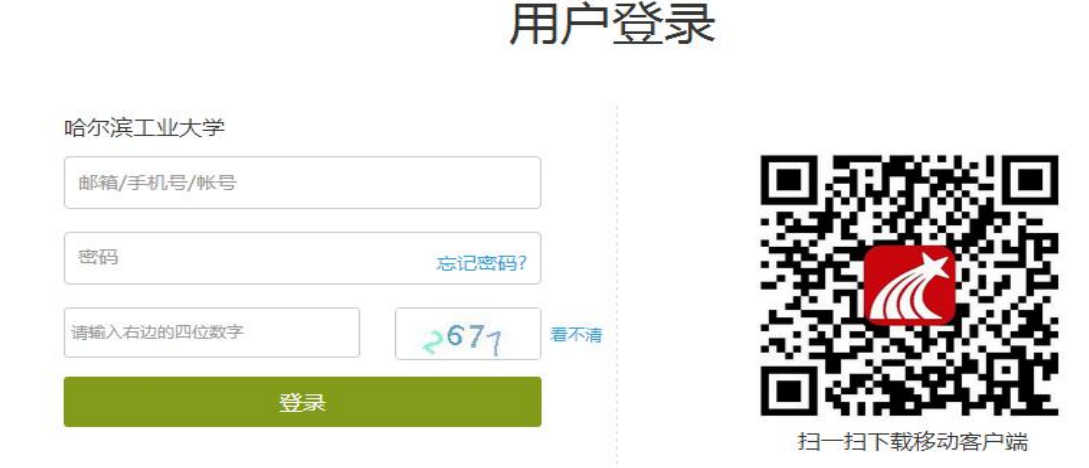

登录完成后,进入个人学习空间。

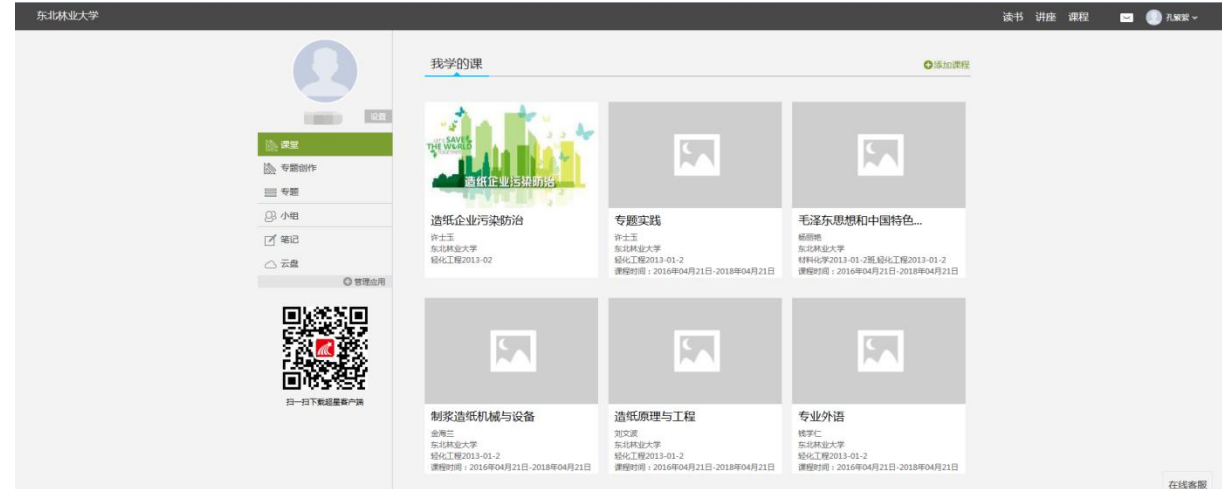

<span id="page-4-1"></span>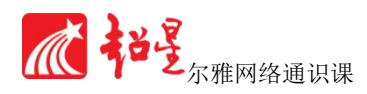

## <span id="page-4-0"></span>第 2 章 个人空间

## **2.1 个人信息设置**

点击头像旁的"设置"按钮,可以设置基本资料、头像、密码及应用管理。

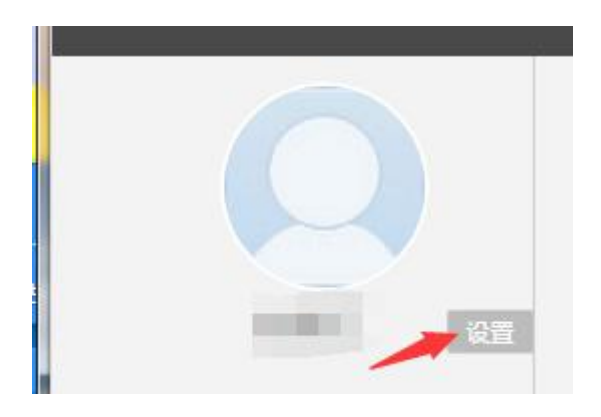

"基本资料"的**邮箱、昵称、手机**都是可以进行修改。

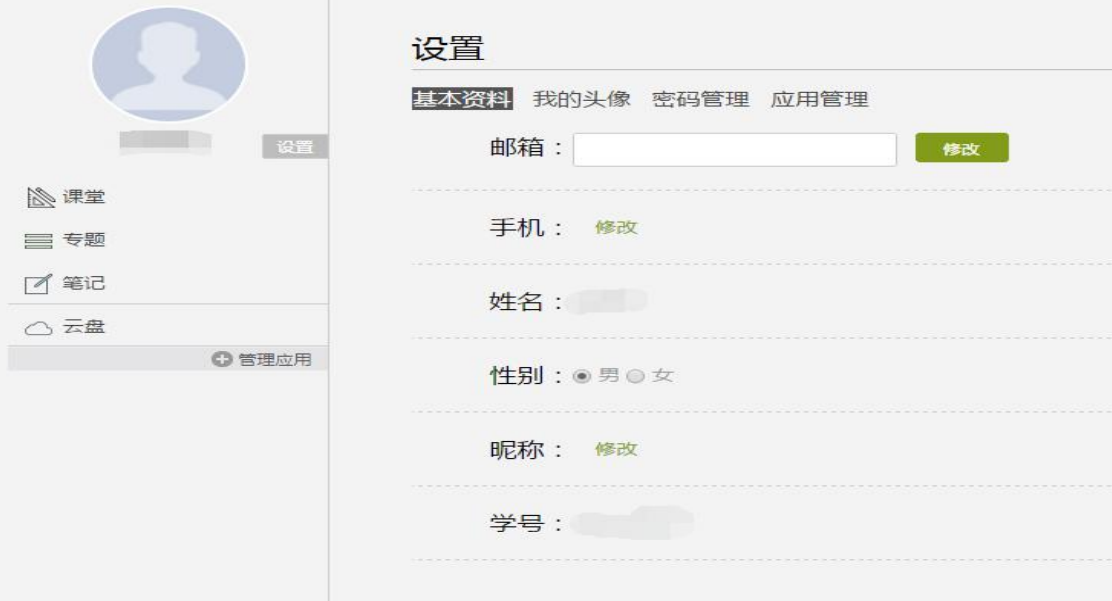

#### **2.2 应用管理**

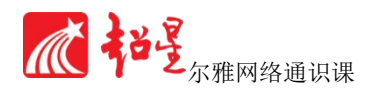

#### <span id="page-5-0"></span>**2.2.1 添加应用**

初次登录平台,在个人空间中会有三个默认的系统应用: "我的课程"、 "云盘"、 "笔记",系统应用是无法删除的。需要更多应用可以点击**"添加应用"**按钮,进入"应 用中心"。

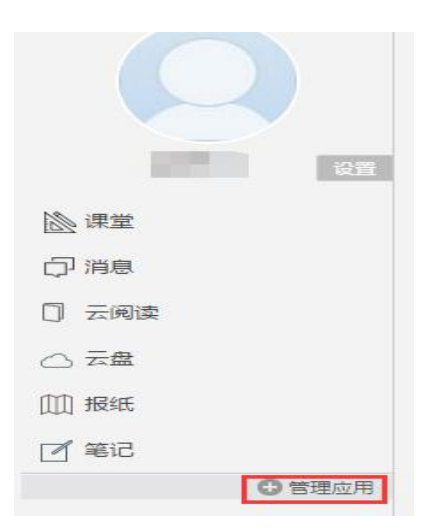

在"应用中心"中可以根据需要添加应用。在需要的应用上点击"添加"即可!添

加过的应用会显示"已添加",并在空间左侧状态栏显示!

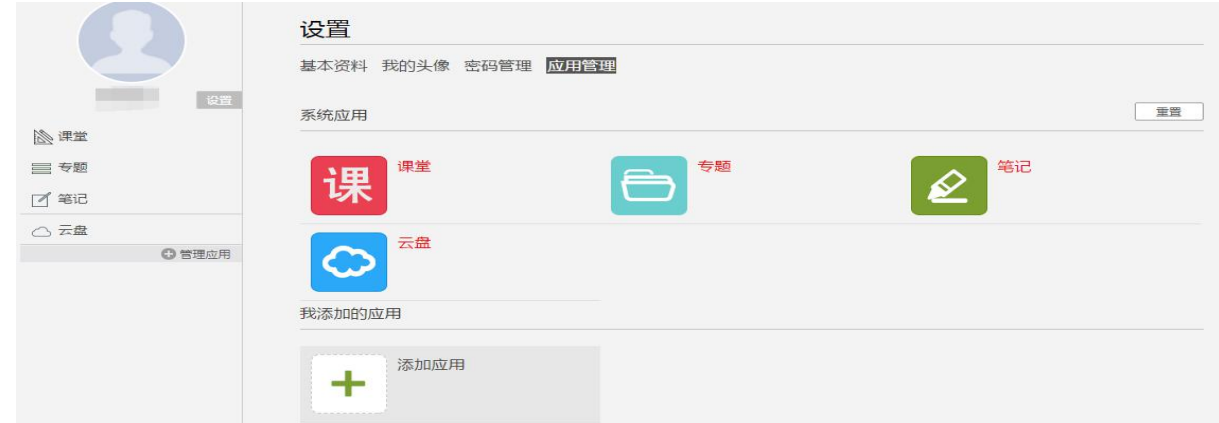

#### **2.2.1 删除应用**

删除应用可以有两种方式:

1、在"应用中心"上点击**"我的应用管理"**,在"我添加的应用"中删除不需要 的应用!

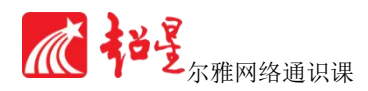

<span id="page-6-0"></span>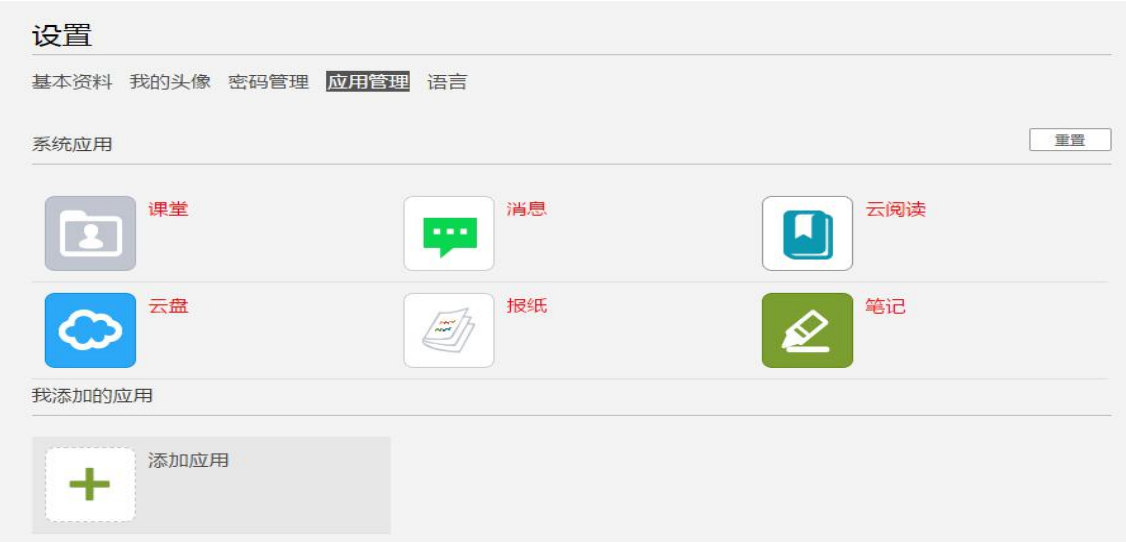

2、在"设置"中点击"**应用管理"**进入"我的应用管理",然后重复上个操作!

#### **2.3 课程**

完成了登录和个人信息设置后,接下来进入课程的学习。

1、在个人空间中点击课程

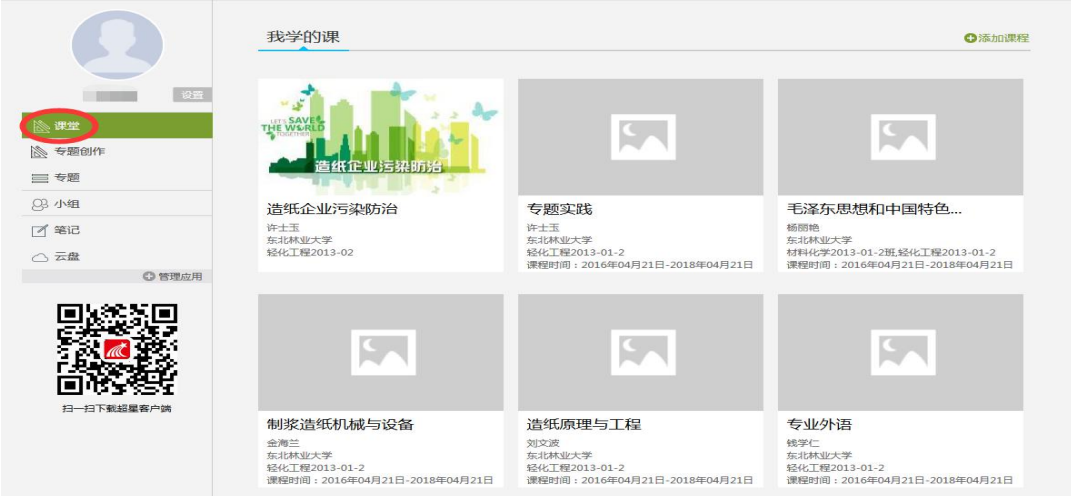

3、在选定的课程首页上点击课程封面,或点击课程学习。

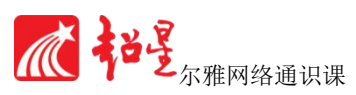

<span id="page-7-1"></span><span id="page-7-0"></span>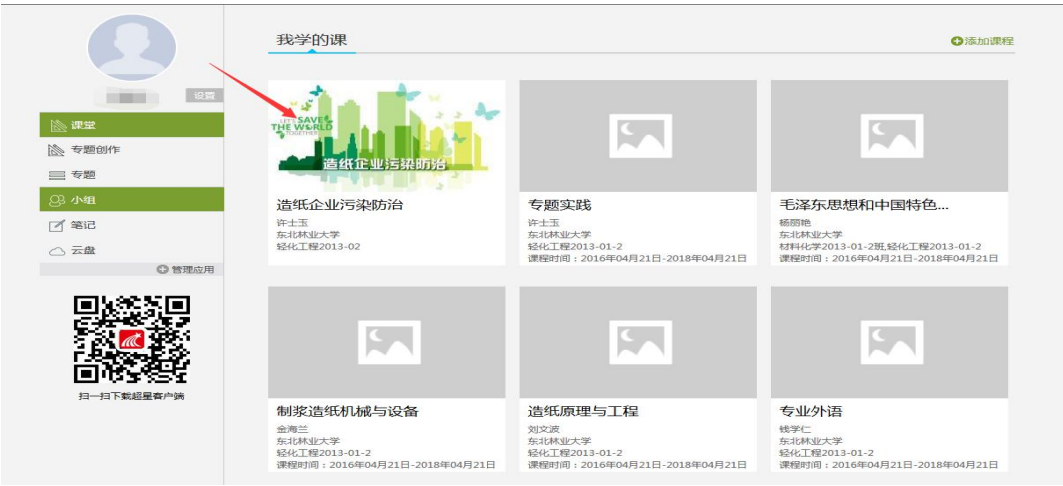

## 第 3 章 进入学习

### **3.1 学习模块**

1、点击课程封面进入课程的**学习进度页面**,通过弹出的消息窗口可以知道最新的 课程信息。如果错过了弹出的窗口,可以在学习进度页面的右侧"通知"栏查看。

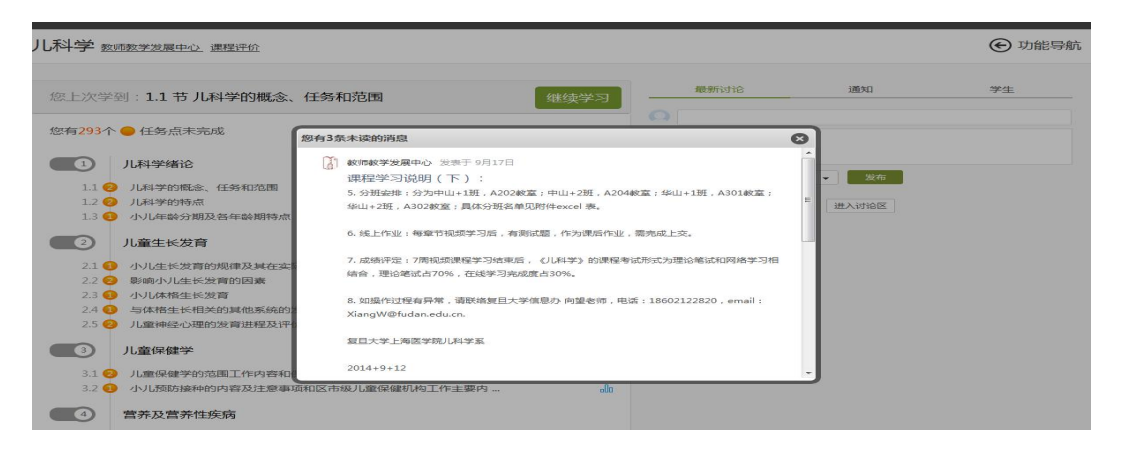

2、在学习进度页面会显示你还有任务点未完成,点击章节标题进入学习页面。

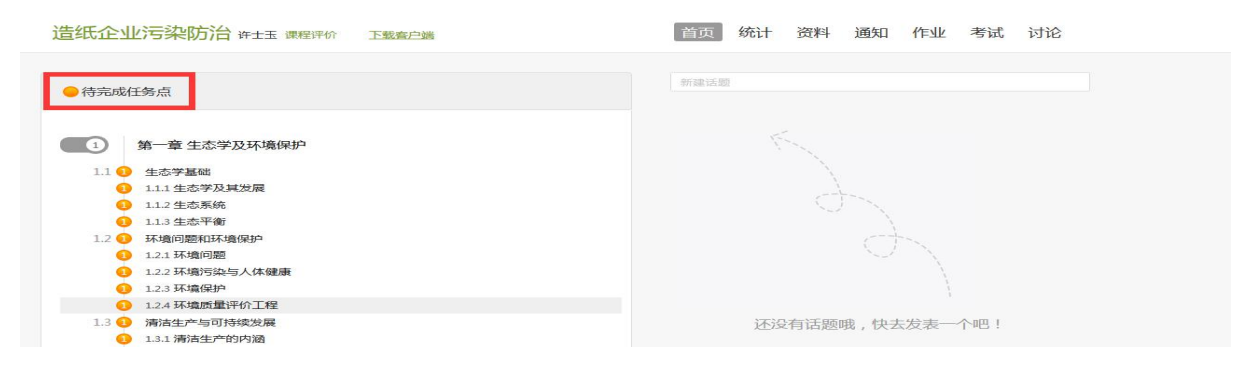

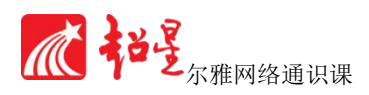

<span id="page-8-0"></span>3、慕课的课程多以微视频方式呈现,直观清晰

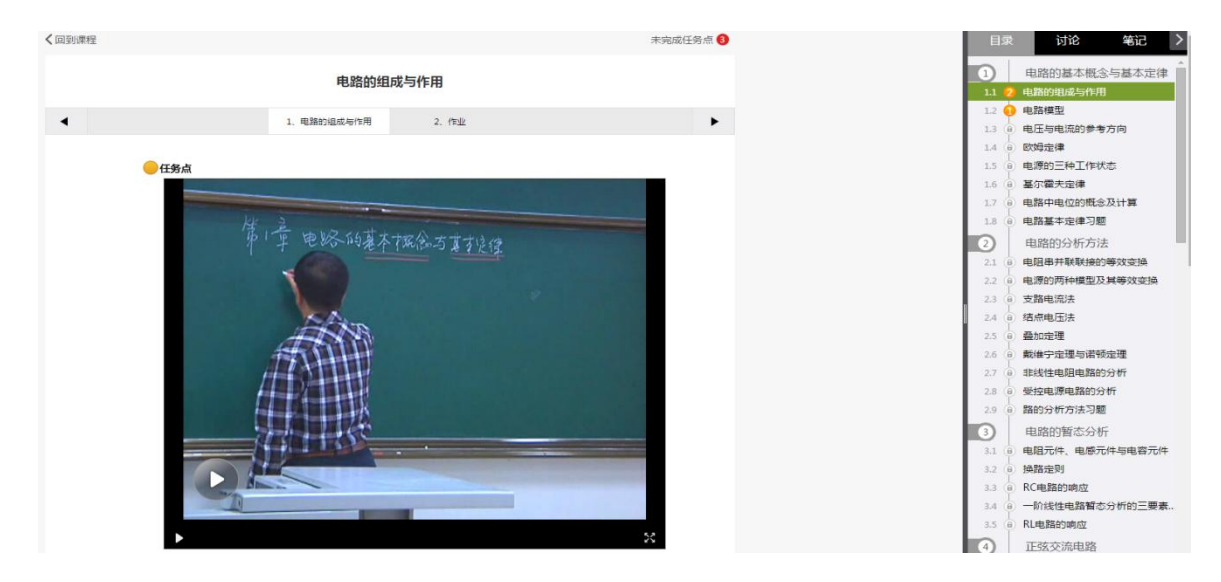

4、界面右侧栏目除了呈现章节以外,还可供学生和老师之间进行讨论,帮助学习 中进行记录

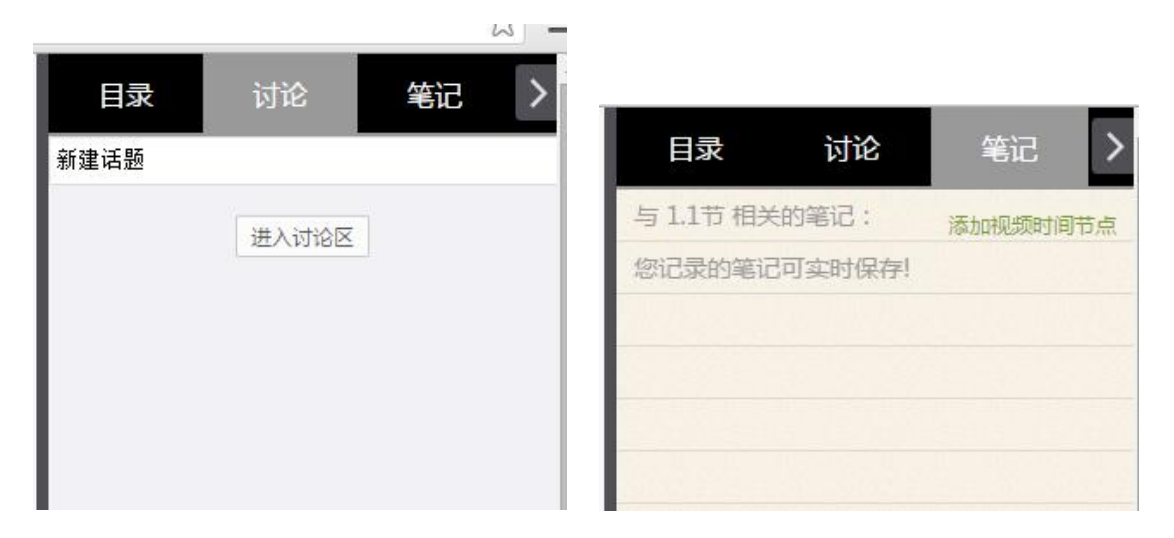

## **3.2 作业模块**

1、直接在学习界面点击作业并完成作业、提交作业。

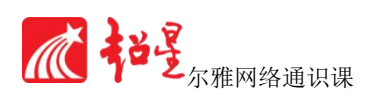

<span id="page-9-0"></span>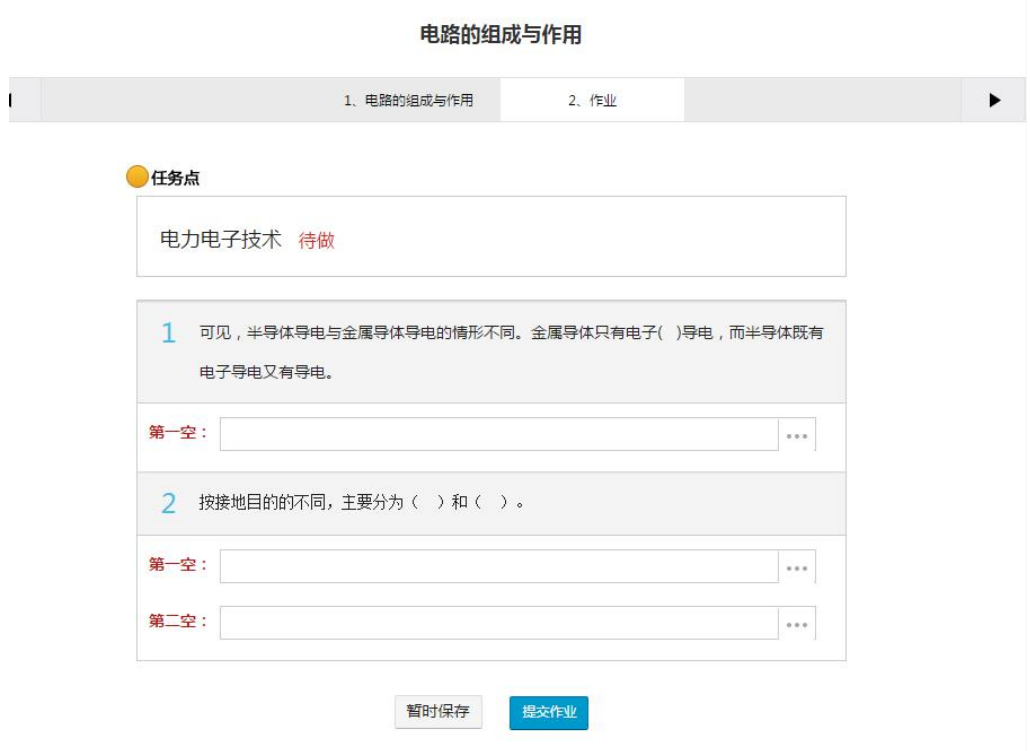

## **3.3 讨论模块**

与老师、同学讨论可以有两种方式实现:

1、在学习进度页面的左侧可以发表讨论

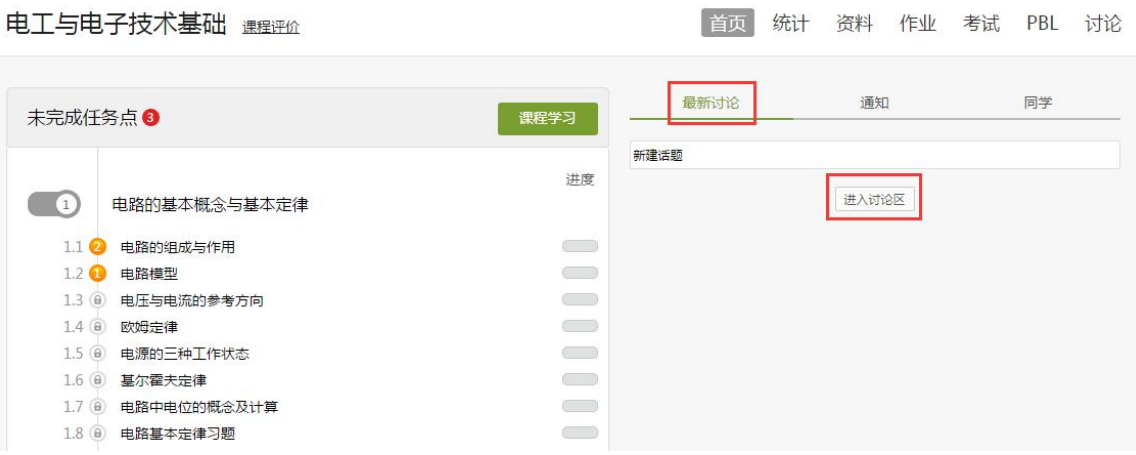

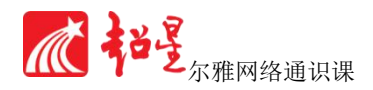

<span id="page-10-1"></span><span id="page-10-0"></span>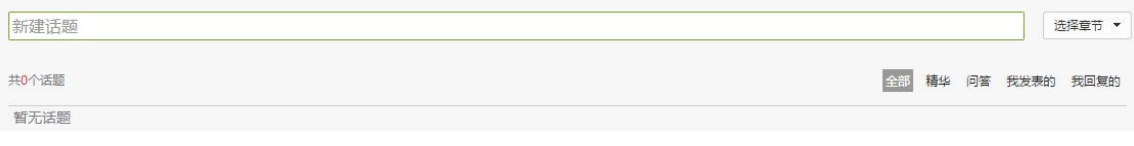

#### 2、在学习页的右侧也可以发表讨论

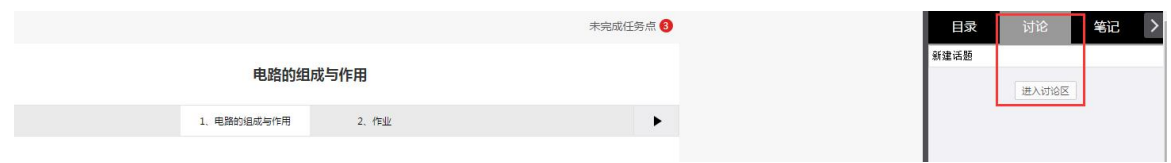

## **3.4 资料模块**

#### 在"功能导航"点击"资料",资料包括各种共享资料和章节资料等

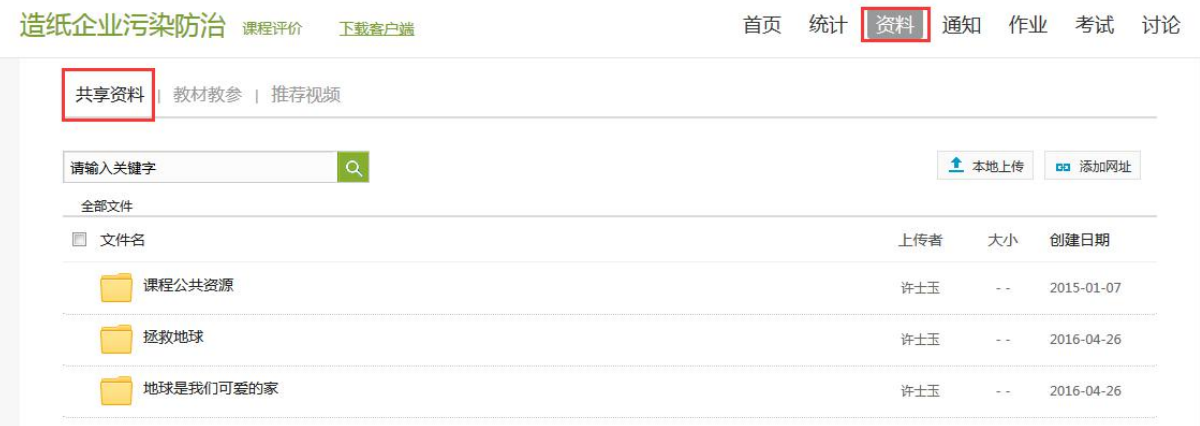

## **3.5 拓展模块**

1、超星平台特色模块——拓展阅读

<span id="page-11-0"></span>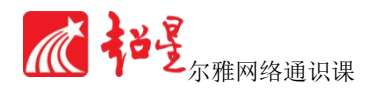

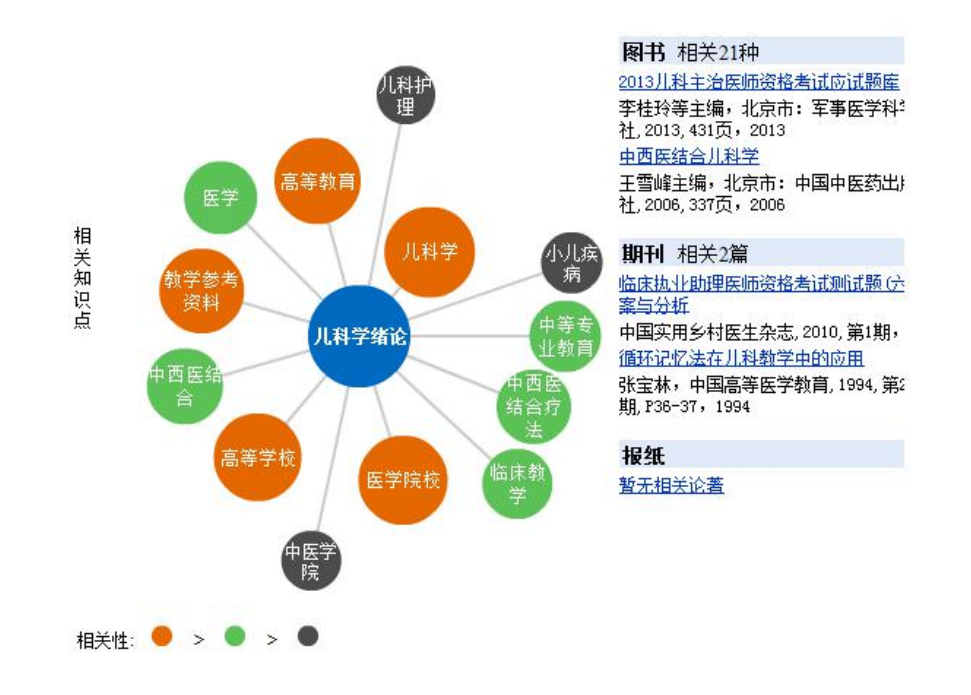

#### 2、点击书籍,可以查看课外的书籍资料

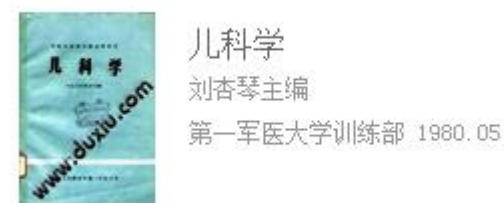

### **3.6 统计模块**

1、课程总览

在课程总览中可以看到各任务点所占的权重,以及自己的总体学习进度。

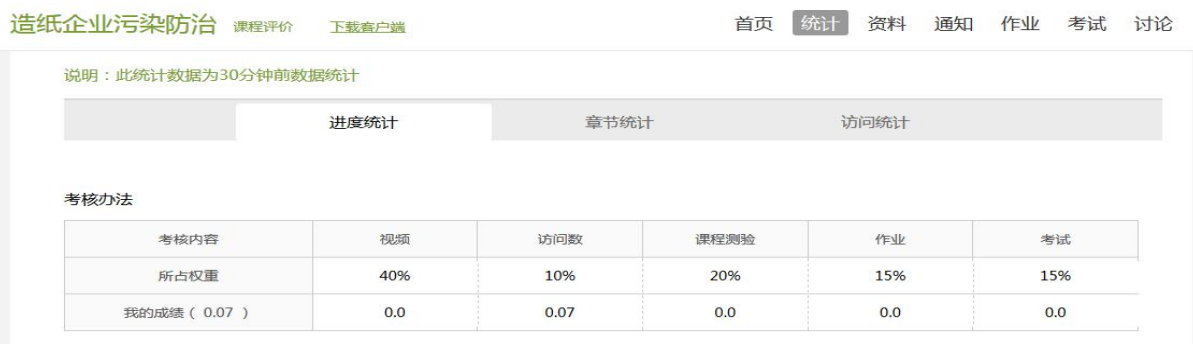

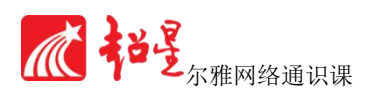

#### 2、学习统计

#### 在学习统计中可以清楚的看到自己的学习时长、任务点的完成情况、学习成绩等。

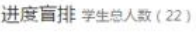

| 名次             | 学生姓名              | 学号/账号                     | 学校 | 任务完成数 | 视频观看时长 | 讨论数      | 访问数                 |
|----------------|-------------------|---------------------------|----|-------|--------|----------|---------------------|
| 第一名            |                   | <b>TIBE</b><br><u>i v</u> |    | 0/133 | 0.0分钟  | $\theta$ | 6                   |
| 第二名            | $***$             | $***$<br>968              |    | 0/133 | 0.0分钟  | $\bf{0}$ | $\bf{0}$            |
| 第三名            | $\star\star\star$ | $***$                     |    | 0/133 | 0.0分钟  | $\theta$ | $\theta$            |
| $\overline{4}$ | ***               | ***                       |    | 0/133 | 0.0分钟  | $\theta$ | $\theta$            |
| 5              | $***$<br>200      | $***$<br>wan              |    | 0/133 | 0.0分钟  | $\bf 0$  | $\ddot{\mathbf{0}}$ |
| 6              | ***               | ***                       |    | 0/133 | 0.0分钟  | $\theta$ | $\mathbf{0}$        |
| $\overline{7}$ | ***               | 大大大                       |    | 0/133 | 0.0分钟  | $\theta$ | $\overline{0}$      |

电上与电子技不基础 靈經

首页 | 统计 黄料 作业 考试 PBL 讨论

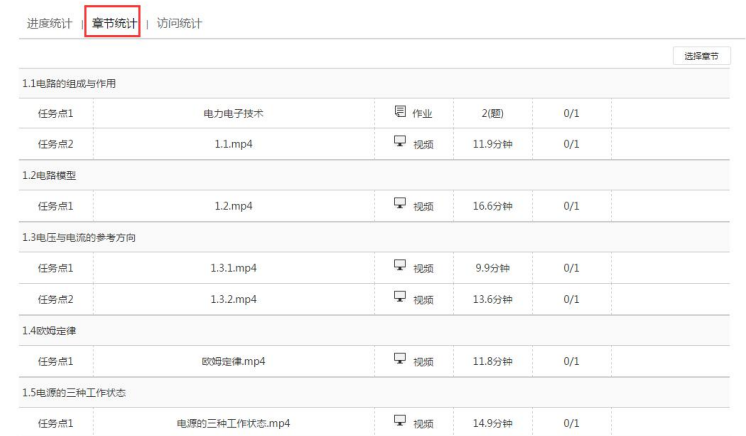

## **3.7 考试模块**

登录后,进入课程,点击页面右侧上方的"导航栏",再点击"考试",在规定的时间内

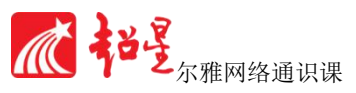

<span id="page-13-1"></span><span id="page-13-0"></span>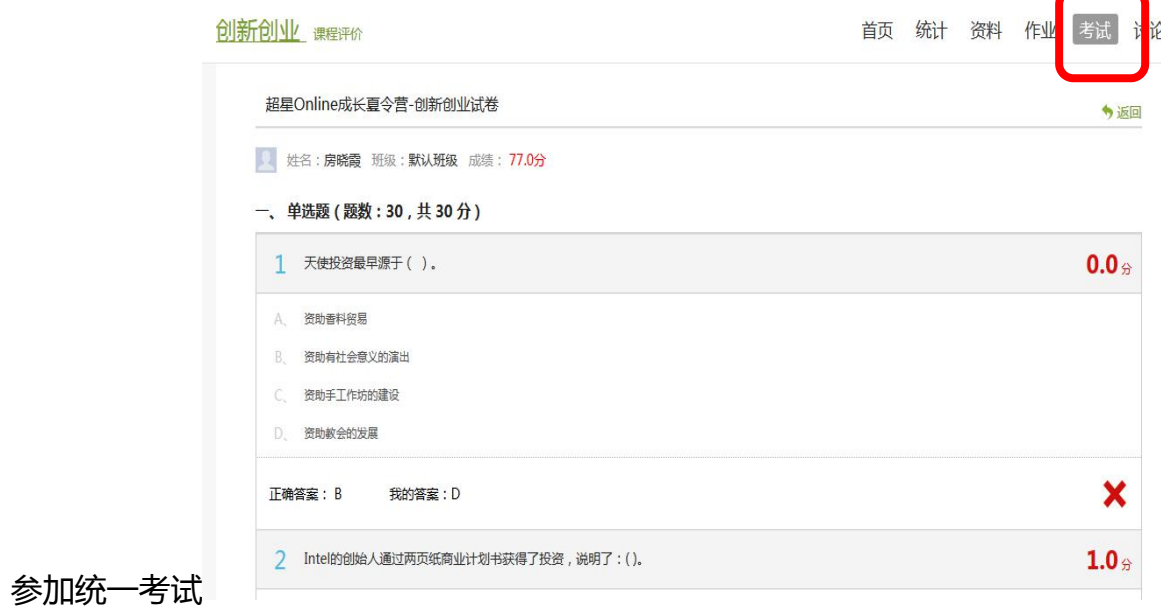

#### **考试注意事项:**

- 1、考试有限制时间 90 分钟,点击考试后在右上角会有提示 。
- 2、一定要注意考试时间,错过考试时间按 0 分处理。
- 3、在时间结束之前,一定要提交考试,保存不提交时没有成绩的。

## 第 4 章 常见问题

# (学习过程中任何问题都可以咨询在线客服,或 者加入 QQ 群:542324702 进行咨询)

#### **4.1 登陆**

1、使用电脑学习,登录学习网址:**hit.fy.chaoxing.com(建议使用火 狐浏览器)**

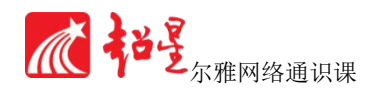

<span id="page-14-0"></span>登录账号:**个人学号**

登录初始密码:**123456(登录后自己进行更改,并按照要求绑定有效的邮箱、手 机号、之前学习过的是原来的密码)**

2、 可以使用手机学习吗?

答:可以!

**使用手机扫描学习网址上的二维码,下载"超星"移动客户端,进入超星平台。 并按照要求输入之前在电脑端绑定的邮箱号或手机号,获取验证码,进行登录。**

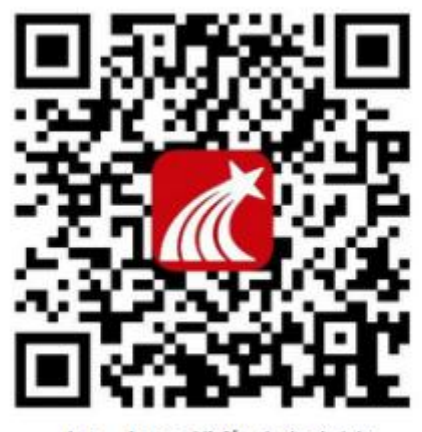

扫一扫下载移动客户端

苹果手机安装时,需要在手机的设置中把"超星"移动客户端,设置成"信任",才可以安装。(例 如:如果无法使用,提示未受信任,请打开手机的"设置-通用-描述文件-选择信任",即可登录手 机端进行学习。)目前只支撑安卓版和苹果版。

#### **4.2 视频与作业**

1、每一个知识点的视频观看完成后,作业完成后,才可以进入下一集进行学习。 否则下一集视屏无法解锁。

2、作业答好后提交显示未达标什么原因?

答:作业成绩不达标 (未满60分),系统会自动提示"未达标,待重做字样"此 时需要重新修改作业答案。

3、注册登陆平台后, 怎样学习?

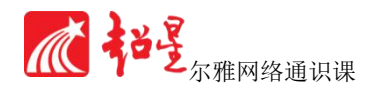

<span id="page-15-0"></span>答:每次进入课程后,首先看到的是课程公告,这里有最重要的信息。一定要注 意 有没有更新。课程公告也会自动发到学员注册的邮箱,请一定使用你常用的邮箱,以免 误事。

最新更新的教学内容也会在公告的右侧显示。 点击屏幕左边的"章节",按照教 学活动序列学习即可。

#### **4.3 上课常见问题**

1、需要在固定的时间上课吗?

答:不需要!超星尔雅课程是学生自己在规定时间期限内自行安排时间学习即可, 按照时间周期内完成视频观看、课后作业、参加考试即可。

2、怎样参加考试?

答:在考试周前完成课程的全部学习,并在考试周内参加完成考试即可。考试时间 90 分钟,如超时系统会自行关闭,按照 0 分计算。

3、 无法正常观看视频怎么办?

答:如果无法正常观看视频,请尝试进行如下操作:

1) 确认你使用了支持视频播放的浏览器,建议使用火狐、谷歌、360 浏览器。

2)清除浏览器的浏览数据及缓存。

3)关闭硬件加速。请在浏览器的 设置 - 显示高级设置 中, 将"使用硬件加速模 式"(如果可用)一项取消勾选,并重新启动浏览器。

4)检查你的网速。你可以尝试播放其他网站视频,如果你在其他网站仍无法观看 视频,那么你的网络连接很可能有问题。你需要重新连接你的网络或者切换至网速更快 的网络以实现流畅的视频播放。

5、在哪里能看到我的学习的进度?

答:查看学习进度可以有三种方式:1)在个人空间的课程封面下方会有反应个人 总的学习进度的"任务进度"条;2)在课程目录页上会有提示你有任务点未完成;3)

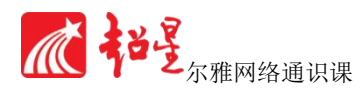

在"统计"功能中可以清楚的查看所有的学习进度,不仅可以知道自己任务的完成情况, 还可以了解其他同学的进展。

6、 怎样发新贴?

答:发起讨论可以有两种方式:1)在课程的目录页右侧有一个"最新讨论"区,可以 选择具体章节发起讨论;2)使用"讨论"功能进入讨论区或点击目录页右下方的"进 入讨论区",在讨论区发起讨论话题。

7、怎样找到自己的帖子呢?

答:在讨论区页面的,首页里点击搜索自己的名字就可以查看自己所发布的贴子!

8、视频类任务点完成标准

对视频类任务点,需满足实际观看时长达到100%视频时长的90%=才可以通过, 视频设置 "防拖拽",在第1遍观看视频时,不可以对视频进行拖拽,任务点通过之后, 再次观看时,可以对视频进行拖拽。

9、课程结束了, 怎样查成绩?

答:在"统计"功能中可以看到你当前的成绩,在"学习统计"可以看到班级所有 同学的成绩以及你的成绩排名。